# Dékáni kérvények kezelése *Hallgatói tájékoztató*

## Tartalomjegyzék

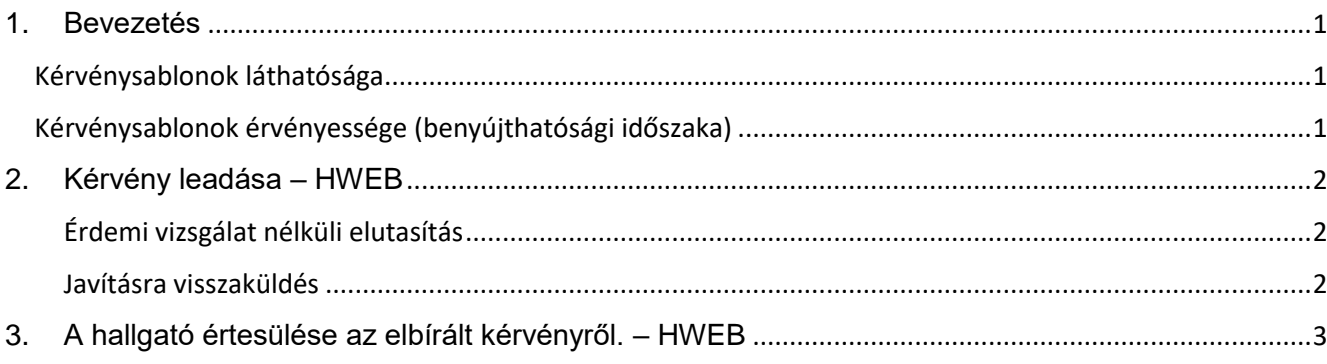

# <span id="page-0-0"></span>**1. Bevezetés**

A 2018/2019-as tanév tavaszi félévétől a Neptun rendszeren keresztül benyújtandó dékáni kérvények:

- 201 Dékáni méltányossági kérelem
- 202 Passzív félév utólagos kérelme, rendkívüli okból
- 203 Tagozatváltási kérelem
- 204 Szakváltási kérelem
- 205 Passzív félév előzetes kérelme, rendkívüli okból (Első félév szüneteltetés vagy harmadik passzív félév)
- 249 Egyéb, konkrét ügytípusba nem sorolható dékáni kérelem
- 250 Rektori méltányossági kérelem
- 299 Jogsértő döntés vagy a döntés elmulasztása miatti kérelem (Jogorvoslat)

#### <span id="page-0-1"></span>**Kérvénysablonok láthatósága**

A hallgatók számára a HWEB-en azok a kérvénysablonok láthatóak, melyek megfelelnek a következő feltételeknek:

- a kérvény érvényesség vége dátum az aktuális dátumnál későbbi
- A hallgató képzéséhez van ügyintéző rendelve

#### <span id="page-0-2"></span>**Kérvénysablonok érvényessége (benyújthatósági időszaka)**

A hallgatók számára a HWEB-en azok a kérvénysablonok nyújthatók be, melyek a láthatósági feltételek teljesülésén felül megfelelnek a következő feltételeknek:

- a kérvény érvényességi időszak tartalmazza az aktuális dátumot
- a kérvényhez nincs kitöltési feltétel megadva, *VAGY* a feltétel érvényes az adott hallgatóra (amennyiben a hallgató nem jogosult kérvényt leadni, akkor a kérvényre kattintva "Nem jogosult a kérvényt kitölteni, mert a feltétel nem teljesült!" hibaüzenetet kap.)
- a hallgatónak van aktuális féléve (ha van a kérvénynek díja)
- a hallgató az éppen folyó félévben az adott képzésről nem adott le ugyanilyen típusú kérvényt (kivéve 249 és 299)

Se dékáni, se rektori kérelmet nem nyújthat be az a hallgató, akinek valamely tárgyból hat db elégtelenje van (kivéve a 202 kérvényt)!

## <span id="page-1-0"></span>**2. Kérvény leadása – HWEB**

A Hallgatói WEB-en az adott képzést kiválasztva az **"***Ügyintézés" / "Kérvények"* menüponton a *Kitölthető kérvények* fülön jelennek meg a hallgató által látható kérvények. A kérvények csak a kérvénysablonhoz beállított érvényességi időszak alatt tölthetők ki.

A kitöltési időszak, azaz az érvényesség kezdete és vége a kérvény sorában megjelenik. Díjköteles kérvények esetén, a sor végén bankjegy ikon jelzi a díjkötelességet.

A kérvény nevére kattintva kitölthető a kérvény. A hallgató alapadatai és a kérvényhez szükséges tanulmányi információk a Neptun adatok alapján automatikusan rákerülnek a kérvényre.

A hallgatónak a kérvényen megjelölt indokaihoz dokumentum is csatolható, ennek maximális mérete egyenként 10 MB lehet.

A kérvény leadása után dokumentum csatolására már nincs lehetőség!

A kérvény kitöltésének befejezése után a "Következő" gomb megnyomásával van lehetőség továbblépésre. A teljes kérvény előnézeti képe jelenik meg, melyen a megadott adatok ellenőrizhetők. Javításra az "Előző" gomb megnyomásával van lehetőség. A kész kérvény az előnézeti kép aljára görgetve, a "Kérvény leadása" gombbal nyújtható be. A kérvényen rögzített adatok ezután nem módosíthatók.

A leadás után a kérvény átkerül a *Leadott kérvények* fülre, ettől kezdve a kérvény sorsát ezen a felületen lehet követni.

Amennyiben a kérvény leadása fizetési kötelezettséggel jár, a kérvény leadásával a megfelelő pénzügyi tétel automatikusan kiíródik. Erről a kérvényező visszajelző üzenetet is kap. A kérvény státusza "*Befizetésre vár"* mindaddig, míg a "*Pénzügyek" / "Befizetés"* menüponton a tételt a hallgató be nem fizeti.

Ha a hallgató nem fizeti be a kérvény díját a leadást követő nap éjfélig, akkor a kiírt tétel automatikusan sztornózásra, és a kérvény érvénytelenítésre kerül.

Csak a befizetés után jelenik meg a kérvény a megfelelő ügyintéző számára.

A befizetés után a kérvény "*Ügyintézés alatt"* státuszba kerül.

Amennyiben a hallgató még a kérvény díjának befizetése előtt rájön, hogy rossz formanyomtatványon nyújtotta be a kérelmét, vagy mégsem kívánja benyújtani, annak érvénytelenítését kérheti a Hallgatói Pénzügytől, e-mailben, a kérvény azonosítóját megadva.

#### <span id="page-1-1"></span>**Érdemi vizsgálat nélküli elutasítás**

Amennyiben a hallgató nem a megfelelő formanyomtatványon nyújtja be a kérvényt, kérvénye érdemi vizsgálat nélkül elutasításra kerül, és a befizetése nem jár vissza.

#### <span id="page-1-2"></span>**Javításra visszaküldés**

Amennyiben a véleményező/döntő nem tartja kielégítőnek a hallgató indoklását vagy az ahhoz csatolt dokumentumot, visszateheti javításra a hallgatónak a kérvényt.

Ekkor a kérvény visszakerül a hallgatóhoz, aki rendszerüzenetben értesül a javítási kérésről:

*"Tisztelt Kérvényező!*

*Benyújtott kérvénye javításra visszaküldésre került.*

*A kérvény az Ügyintézés/Kérvények menüpont "Leadott kérvények" lapfülén található. A javítást a kérvény funkciómenü "Javít" menüpontján végezheti el."*

A hallgatónak a dékáni (200-as) kérvényeknél 15 naptári napja van a javításra. Ha a hallgató ez idő alatt javítja, és újra leadja a kérvényt, akkor az elbírálásra kerül. Ha a hallgató nem javítja, és nem adja le újra a javításra visszaküldött kérvényét, akkor a kérvény a javításra megadott határidő után automatikusan újra a véleményezőhöz/döntőhöz kerül, és úgy kerül elbírálásra. (A kérvény azonosítója nem változik meg javítás esetén.)

# <span id="page-2-0"></span>**3. A hallgató értesülése az elbírált kérvényről. – HWEB**

A kérvényt benyújtó hallgató a HWEB *Ügyintézés – Kérvények* menü *Leadott kérvények*  fülén látja a kérvénye státuszát és a megtörtént bírálat esetén annak indoklását és üzenetet is kap a kérvény státusz változásról.

*Elfogadott* kérvény esetén Hivatalos bejegyzés készül, a hallgató a HWEB-en a *Tanulmányok / Hivatalos bejegyzések* alatt tudja megnézni, kinyomtatni az elkészült hivatalos bejegyzést.

*Elutasított* kérvény esetén Határozat készül. A hallgató a leadott kérvények között, a kérvény sorának végén a + jelre kattintva, a megnyíló menüben kiválaszthatja a *Határozat megtekintése* opciót. A megnyíló dokumentumot ki is nyomtathatja. Az elutasító határozat ellen fellebbezni a megfelelő jogorvoslati kérelemmel lehet.

Budapest, 2018. december 6. KTO